# **CUPRINS**

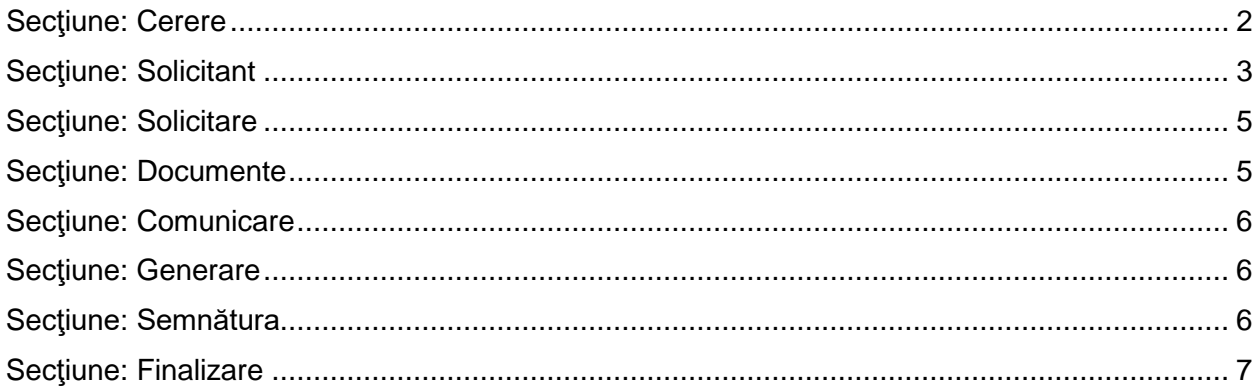

#### **CERERE ACTUALIZARE OBIECT DE ACTIVITATE CONFORM CAEN REV. 2**

**Acces**: Servicii Online RC-> Alte inregistrari in RC -> Cerere actualizare obiect de activitate conform CAEN Rev. 2

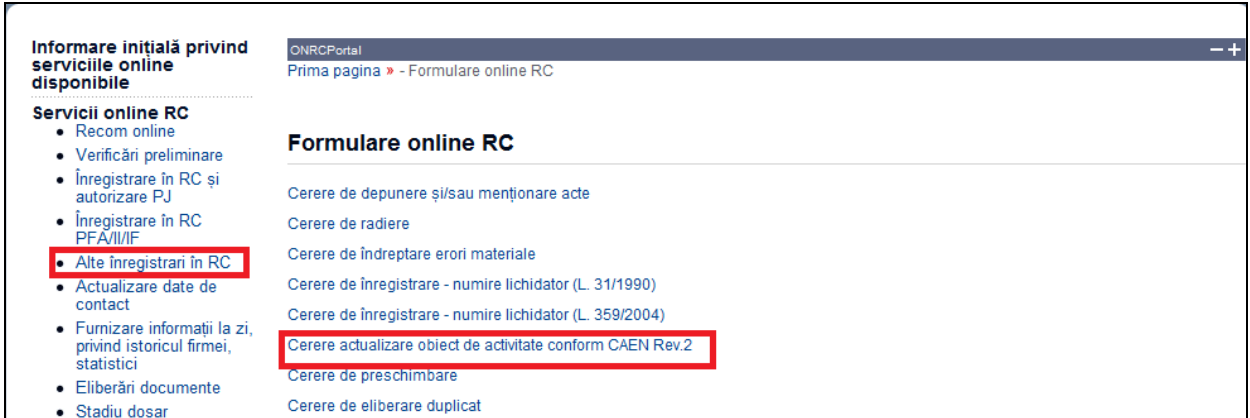

În bara superioară, pe măsură ce se completează secţiunile, se indică secţiunea curentă.

În fiecare secţiune, după completarea datelor, se va salva (prin accesarea butonului *Salvează pas intermediar*) si apoi se poate continua completarea următoarei secţiuni a cererii (prin accesarea butonului *Pasul urmator*), în vederea reluării ulterioare a completării cererii sau se poate reveni la secţiunea anterioară (prin accesarea butonului *Pasul precedent*).

**Dupa fiecare pas parcurs** folositi butonul **Salveaza pas intermediar**, apoi **Pasul urmator** .

Astfel cererea va fi vizibila in *Cererile mele*, datele introduse salvate.

## <span id="page-1-0"></span>**Secţiune: Cerere**

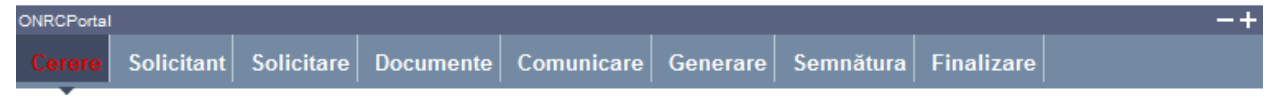

Se selectează: ORCT-ul către care se trimite cererea şi se specifică tipul actualizării

- 1. Selectaţi din listă ORCT-ul
- 2. Bifaţi "actualizare obiect de activitate conform CAEN Rev. 2"( Camp obligatoriu !) , daca se doreste preschimbarea certificatului bifati "precizare activitate principală-implicit apare bifat si preschimbare certificat de inregistrare.
- 3. Apăsaţi butonul *Pasul urmator*

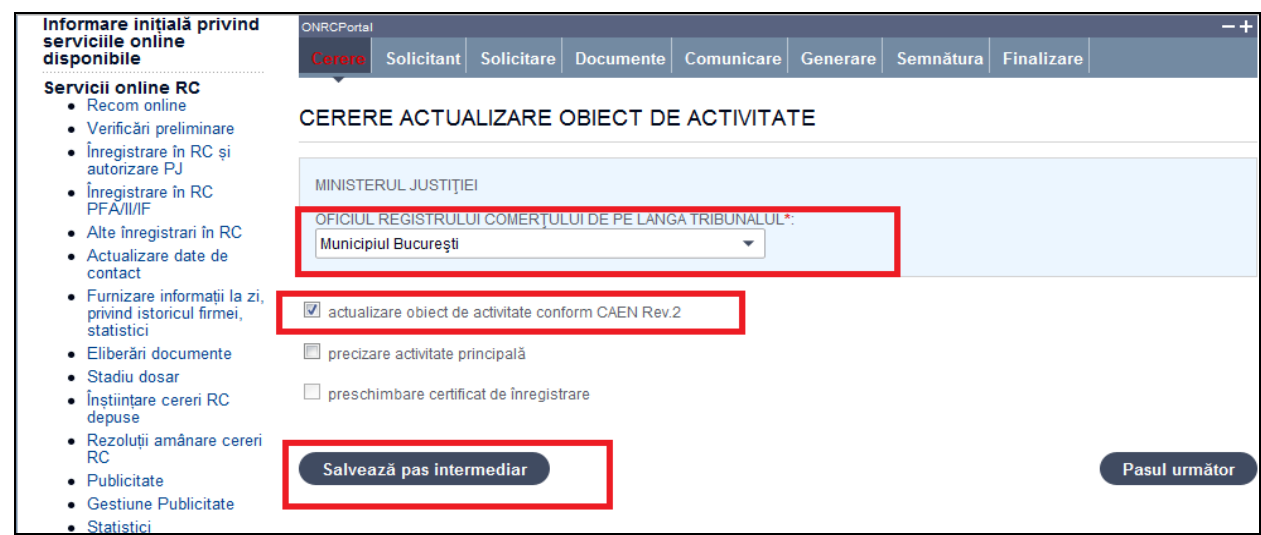

# <span id="page-2-0"></span>**Secţiune: Solicitant**

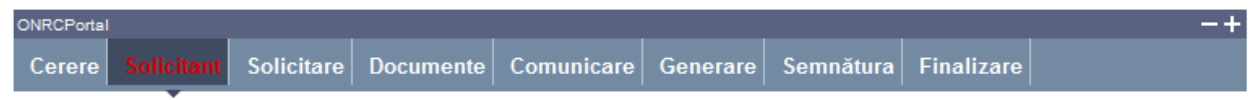

Se completează datele din **subsecţiunea 1** şi datele din **subsecţiunile 2 şi 3**

**Subsecţiune**: 1. Subsemnatul

Sunt afişate datele solicitantului, preluate din contul utilizatorului.

Se selectează /completează datele solicitantului şi împuternicitului acestuia (dacă este cazul)

- 1. Selectaţi /completaţi/corectaţi cel puţin datele obligatorii (marcate cu "\*")
- 2. Completaţi datele delegatului (dacă este cazul)

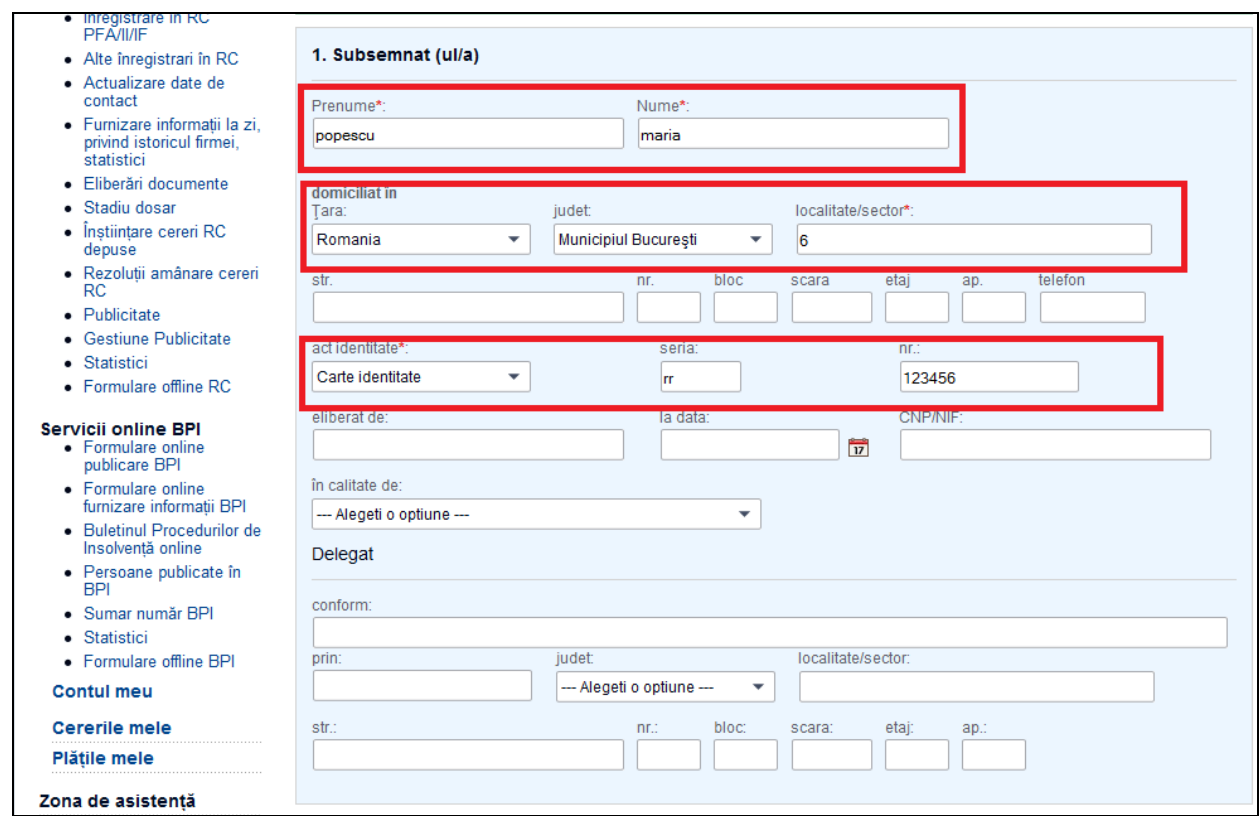

#### **Subsecţiune**: 2. pentru firma

Se completează denumirea rezervată (dacă firma nu este înscrisă în registrul comerţului) sau denumirea firmei, numărul de înregistrare în registrul comerţului şi codul unic de înregistrare (dacă firma este înscrisă în registrul comerţului)

1. Completați datele firmei. Dacă firma este înmatriculată în registrul comerțului, completați mai întâi codul unic de înregistrare (CUI) și apăsați tasta "tab" pentru a se completa și denumirea firmei şi numărul de înregistrare în registrul comerţului

#### **Subsecţiune**: 3. Cu sediul în

Se completează adresa sediului social al firmei şi datele de contact (obligatoriu telefon \*\*)

- 1. Completaţi adresa sediului firmei (dacă este cazul)
- 2. Apăsaţi butonul *Salveaza pas intermediar*
- 3. Apăsaţi butonul *Pasul urmator*

\*\* Vă rugăm să luați la cunoștință [NOTA DE](http://www.onrc.ro/templates/site/formulare/Nota%20de%20informare.doc) INFORMARE privind prelucrarea datelor cu caracter personal.

<span id="page-4-0"></span>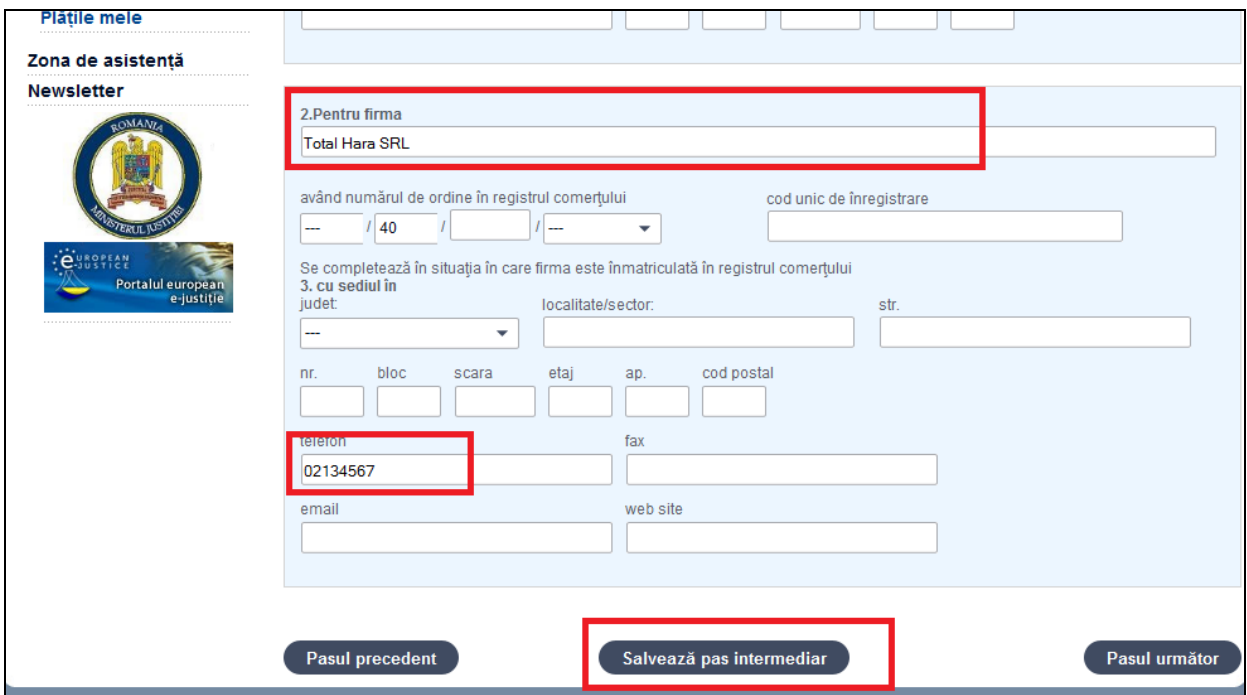

# Secţiune**: Solicitare**

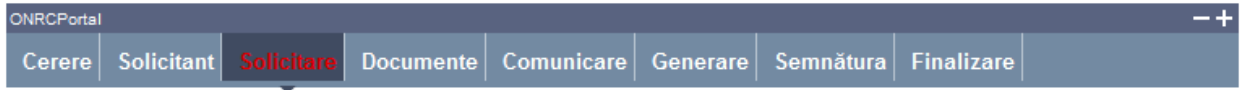

Se selectează /completează datele şi se bifează câmpurile conform cu obiectul cererii.

- 1. Introduceţi codul activităţii principale conform CAEN Rev. 1
- 2. Apăsaţi butonul *Adaugă activitate*
- 3. Introduceţi noul cod al activităţii principale conform CAEN Rev. 2
- 4. Apăsaţi butonul *Adaugă activitate*
- 5. Introduceţi , dacă este cazul, precizări suplimentare
- 6. Apăsaţi butonul *Pasul urmator*

## <span id="page-4-1"></span>**Secţiune: Documente**

ONRCPortal

Cerere Solicitant Solicitare Comunicare Generare Semnătura Finalizare

Se completează și se atașează fișierele care conțin documentele depuse în susținerea cererii.

#### **Toate documentele, care vin in sustinerea cererii, se scaneaza individual, se**

#### **salveaza in fisiere de tip pdf, se semneaza electronic o singura data (indiferent cate pagini contin) si se incarca in aceasta sectiune .**

- 1. Selectați denumirea actului și completați cel puțin numărul de file
- 2. Apăsați butonul *Răsfoire* pentru regăsirea fișerului care contine actul ales
- 3. Apăsaţi butonul *Adaugă act*
- 4. Repetaţi paşii 1 3 pentru toate actele depuse în susţinerea cererii
- 5. Apasăţi butonul *Pasul urmator*

## <span id="page-5-0"></span>**Secţiune: Comunicare**

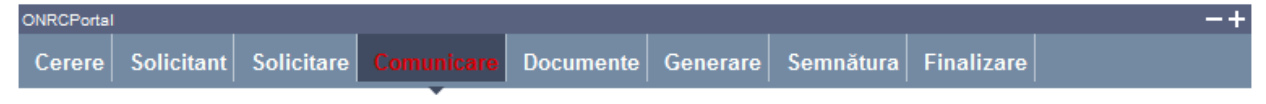

Se completează informaţii despre persoana şi domiciliul ales pentru comunicări sau se preiau informaţiile introduse la Solicitant.

- 1. Dacă persoana aleasă pentru comunicări este aceeaşi cu solicitantul cererii, apăsaţi butonul *Preia date solicitant*
- 2. Dacă persoana aleasă pentru comunicări este diferită de solicitantul cererii, completaţi informaţiile
- 3. Alegeţi modul/modurile de comunicare a documentelor care atestă efectuarea înregistrării în registrul comerţului
- 4. Apăsaţi butonul *Pasul urmator*

#### <span id="page-5-1"></span>**Secţiune: Generare**

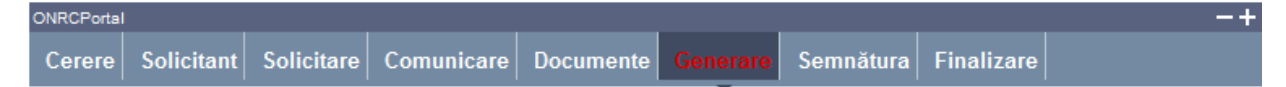

Se generează fişierul PDF care conţine cererea completată.

- 1. Accesati link-ul Generare PDF
- 2. Deschideți fișierul și/sau salvați-l
- 3. Apăsaţi butonul *Pasul urmator*

## <span id="page-5-2"></span>**Secţiune: Semnătura**

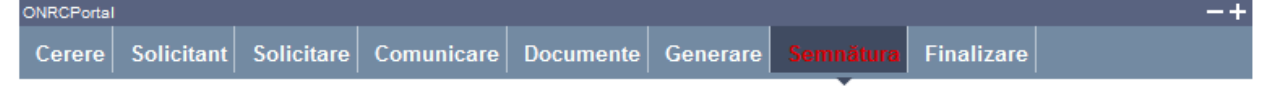

Utilizatorul trebuie să fie client PKI cu certificat digital calificat (recunoscut de ONRC)

Descărcarea pe calculatorul personal a fişierului generat în format PDF este obligatorie

Fişierul descărcat se semnează electronic (pe bază de semnătură digitală)

- 1. Apăsaţi butonul *Run* (în fereastra de dialog Warning Security)
- *2.* Apăsaţi butonul *Alege fişierul pentru semnare*
- 3. Localizaţi şi selectaţi fişierul pdf pentru semnare (descărcat/salvat în pasul anterior)
- 4. La deschiderea ferestrei în care este afişat mesajul "Enter the pin code to acces your smart card", introduceți codul pin
- *5.* Apăsaţi butonul *Sign*
- *6.* Vizualizaţi mesajul de afişare a numelui fişierului PDF re-generat cu semnătura electronică
- *7.* Apăsaţi butonul *Ok*
- *8.* Acţionaţi butonul *Răsfoire*, localizaţi şi selectaţi fişierul pdf cu semnătura electronică
- 9. Acţionaţi butonul *Adaugă* şi vizualizaţi mesajul de salvare cu succes a fişierului
- 10. Verificaţi afişarea link-ului cu denumirea fişierului curent semnat electronic
- 11. Activaţi link-ul pentru deschiderea pe ecran a fişierului în vederea consultării
- 12. Verificaţi detaliile semnăturii digitale din fişier
- 13. Puteţi şterge fişierul semnat prin acţionarea butonului *Şterge.* Pentru o nouă adăugare se reiau paşii anteriori pentru completări/corecţii şi obligatoriu *Generare şi Semnare*
- 14. Apăsaţi butonul *Pasul urmator*

# <span id="page-6-0"></span>**Secţiune: Finalizare**

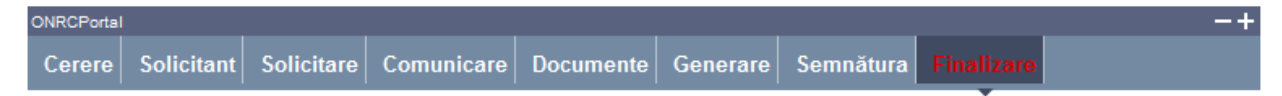

- 1. Acţionaţi butonul *Finalizare*
- 2. Vizualizaţi lista cu toate cererile proprii
- *3.* Verificaţi mesajele de salvare cu succes a cererii şi afişarea automată a cererii în lista *"Cererile mele".*

Din lista *"Cererile mele"* se poate selecta oricare din cererile afişate.

După selectare se acționează *butonul* **E**i Detalii pentru vizualizarea detaliilor cererii și a istoricului pe flux.

Se poate descărca fişierul în format pdf (conţinutul cererii) prin acţionarea link-ului Descarca cerere

Pentru revenirea în lista "*Cererile mele*" se apasă butonul *Înapoi.*

*Ulterior ORC destinatar va actualiza cererea la rubrica observatii( pentru eventuale completari), respectiv cu o nota de calcul . Detalii gasiti in Manualul :*

*http://www.bpi.ro/portal/manual\_utilizare\_portal\_onrc\_creare\_cont.pdf*

*Sectiunea IV 1 Fluxul unei cereri online , pasii 2 si 3* 

*Completarile la un dosar online se fac prin intermediul cererii completare dosar /observatii din 'Alte inregistrari in RC' (cerere netaxabila).*